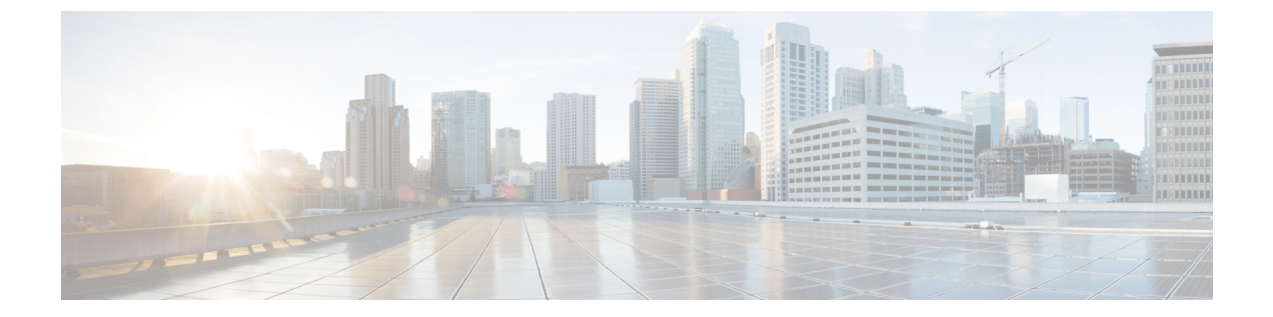

# 監査ログ

• 監査ログ (1 ページ)

# 監査ログ

監査ログを使用すると、監査用の別のログ ファイルにシステムの設定変更が記録されます。

## 監査ロギング (標準)

監査ロギングは有効になっているが、詳細監査ロギング オプションは選択されていない場合 は、システムが標準監査ロギング用に設定されます。

標準監査ロギングを使用すると、監査用の別のログファイルにシステムの設定変更が記録され ます。 Serviceability GUI の [コントロール センター - ネットワーク サービス (Control Center -Network Services)] の下に表示される Cisco Audit Event Service により、ユーザーが行った、ま たはユーザーの操作によって発生したシステムへの設定変更がモニタされ、ログに記録されま す。

監査ログの設定を行うには、Serviceability GUI の [監査ログの設定 (Audit Log Configuration) ] ウィンドウにアクセスします。

標準監査ロギングの構成は次のとおりです。

• 監査ロギングフレームワーク:このフレームワークは、監査ログに監査イベントを書き込 むためにアラーム ライブラリを使用する API で構成されます。 GenericAlarmCatalog.xml として定義されたアラーム カタログがこれらのアラームに適用されます。 各種システム コンポーネントで独自のロギングが提供されます。

以下に、アラームを送信するために Unified Communications Manager のコンポーネントを 使用することが API の例を示します。

User ID: CCMAdministratorClient IP Address: 172.19.240.207 Severity: 3 EventType: ServiceStatusUpdated ResourceAccessed: CCMService EventStatus: Successful Description: CallManager Service status is stopped

• 監査イベントロギング:監査イベントとは、記録する必要があるあらゆるイベントを指し ます。 次に、監査イベントの例を示します。

CCM\_TOMCAT-GENERIC-3-AuditEventGenerated: Audit Event Generated UserID:CCMAdministrator Client IP Address:172.19.240.207 Severity:3 EventType:ServiceStatusUpdated ResourceAccessed: CCMService EventStatus:Successful Description: Call Manager Service status is stopped App ID:Cisco Tomcat Cluster ID:StandAloneCluster Node ID:sa-cm1-3

$$
\mathcal{L}
$$

ヒント 監査イベントのロギングは、デフォルトでは一元的に管理され、有効化されることに注意して ください。Syslog Auditと呼ばれるアラームモニタによってログが書き込まれます。デフォル トでは、ログはローテーションされるように設定されています。AuditLogAlarmMonitorが監査 イベントを書き込むことができない場合、AuditLogAlarmMonitorはこのエラーを重大なエラー として syslog ファイルに記録します。 Alert Manager は、SeverityMatchFound アラートの一部と してこのエラーを報告します。 イベント ロギングが失敗した場合も実際の動作は継続されま す。 監査ログはすべて、Cisco Unified Real-Time Monitoring Tool の Trace and Log Central から収 集、表示、および削除されます。

#### **Cisco Unified Serviceability** の標準イベント ロギング

Cisco Unified Serviceability では次のイベントがログに記録されます。

- サービスのアクティブ化、非アクティブ化、起動、または停止。
- トレース設定およびアラーム設定の変更。
- SNMP 設定の変更。
- CDR 管理の変更 (Cisco Unified Communications Manager のみ)。
- サービスアビリティ レポートのアーカイブのレポートの参照。 このログは、レポート用 ノードで表示されます。 (Unified Communications Manager のみ)

#### **Cisco Unified Real-Time Monitoring Tool** の標準イベント ロギング

Cisco Unified Real-Time Monitoring Tool では、監査イベント アラームを含む次のイベントがロ グに記録されます。

- アラートの設定
- アラートの一時停止
- 電子メールの設定
- ノード アラート ステータスの設定
- アラートの追加
- アラートの追加アクション
- アラートのクリア
- アラートのイネーブル化
- アラートの削除アクション
- アラートの削除

#### **Unified Communications Manager** 標準イベント ロギング

Cisco CDR Analysis and Reporting(CAR)では、次のイベントに関する監査ログが作成されま す。

- ローダのスケジューリング
- 日次、週次、月次レポートのスケジューリング
- メール パラメータの設定
- ダイヤル プラン設定
- ゲートウェイの設定
- システム プリファレンスの設定
- 自動消去の設定
- 接続時間、時刻、および音声品質の評価エンジンの設定
- QoS の設定
- 事前生成レポートの自動生成/アラートの設定
- 通知限度の設定

#### **Cisco Unified CM Administration** の標準イベント ロギング

次のイベントは、Cisco Unified Communications Manager の管理 のさまざまなコンポーネントに 対して記録されます。

- ユーザーのログイン/ログアウト
- ユーザーのロールメンバーシップの更新(ユーザーの追加、ユーザーの削除、またはユー ザーのロールの更新)
- ロールの更新(新しいロールの追加、削除、または更新)
- デバイスの更新(電話機およびゲートウェイ)
- サーバ設定の更新(アラームまたはトレースの設定、サービスパラメータ、エンタープラ イズパラメータ、IP アドレス、ホスト名、イーサネット設定の変更、および Unified Communications Manager サーバーの追加または削除)。

#### **Cisco Unified Communications** セルフ ケア ポータルの標準イベント ロギング

Cisco Unified Communications セルフ ケア ポータルに対するユーザ ロギング(ユーザ ログイン とユーザ ログアウト)イベントが記録されます。

#### コマンドライン インターフェイスの標準イベント ロギング

コマンドラインインターフェイスで実行されたすべてのコマンドがログに記録されます(Unified Communications Manager と Cisco Unity Connection の両方)。

#### **Cisco Unity Connection Administration** の標準イベント ロギング

Cisco Unity Connection Administration では次のイベントがログに記録されます。

- ユーザーのログイン/ログアウト
- すべての設定変更(ユーザ、連絡先、コール管理オブジェクト、ネットワーク、システム 設定、テレフォニーなど)
- タスク管理(タスクの有効化/無効化)
- 一括管理ツール(一括作成、一括削除)
- カスタム キーパッド マップ(マップの更新)

#### **Cisco Personal Communications Assistant**(**Cisco PCA**)の標準イベント ロギング

CiscoPersonalCommunications Assistantクライアントでは次のイベントがログに記録されます。

- ユーザーのログイン/ログアウト
- Messaging Assistant で行われたすべての設定変更

#### **Cisco Unity Connection Serviceability** の標準イベント ロギング

Cisco Unity Connection Serviceability では次のイベントがログに記録されます。

- ユーザーのログイン/ログアウト。
- すべての設定変更。
- サービスのアクティブ化、非アクティブ化、開始、または停止。

#### **Representational State Transfer API** を使用する **Cisco Unity Connection** クライアントのイベント ロ ギング

Representational State Transfer (REST) API を使用する Cisco Unity Connection クライアントでは 次のイベントがログに記録されます。

- ユーザーのログイン(ユーザーの API 認証)。
- Cisco Unity Connection プロビジョニング インターフェイスを使用する API 呼び出し。

#### **Cisco Unified IM and Presence Serviceability** の標準イベント ロギング

Cisco Unified IM and Presence Serviceability では次のイベントがログに記録されます。

- サービスのアクティブ化、非アクティブ化、起動、または停止
- トレース設定およびアラーム設定の変更
- SNMP 設定の変更
- サービスアビリティレポートのアーカイブ内のレポートの参照(このログは、レポート用 ノードで表示されます)

#### **Cisco Unified IM and Presence Real-Time Monitoring Tool** の標準イベント ロギング

Cisco Unified IM and Presence Real-Time Monitoring Tool では、監査イベント アラームを含む次 のイベントがログに記録されます。

- アラートの設定
- アラートの一時停止
- 電子メールの設定
- ノード アラート ステータスの設定
- アラートの追加
- アラートの追加アクション
- アラートのクリア
- アラートのイネーブル化
- アラートの削除アクション
- アラートの削除

#### **Cisco IM and Presence Administration** の標準イベント ロギング

以下のイベントは、Cisco Unified Communications Manager 管理のさまざまなコンポーネントに 対して記録されます。

- 管理者のロギング (Administration、OS Administration、Disaster Recovery System、Reporting などの IM and Presence のインターフェイスへのログインおよびログアウト)
- ユーザーのロールメンバーシップの更新(ユーザーの追加、ユーザーの削除、またはユー ザーのロールの更新)
- ロールの更新(新しいロールの追加、削除、または更新)
- デバイスの更新 (電話機およびゲートウェイ)

• サーバー設定の更新(アラームまたはトレースの設定、サービスパラメータ、エンタープ ライズパラメータ、IP アドレス、ホスト名、イーサネット設定の変更、および IM and Presence サーバーの追加または削除)

#### **IM and Presence** アプリケーションの標準イベント ロギング

IM and Presence アプリケーションのさまざまなコンポーネントでは、次のイベントがログに記 録されます。

- IM クライアントへのエンドユーザーのログイン(ユーザーのログイン/ログアウト、およ びログイン試行の失敗)
- IM チャットルームへのユーザーの入室および退室
- IM チャット ルームの作成と破棄

#### コマンドライン インターフェイスの標準イベント ロギング

コマンドライン インターフェイスで実行されたすべてのコマンドがログに記録されます。

## 監査ロギング(詳細)

詳細監査ロギングは、標準(デフォルト)監査ログに保存されない追加の設定変更を記録する オプション機能です。標準監査ログに保存されるすべての情報に加えて、詳細監査ロギングに は、変更された値も含め、追加、更新、または削除された設定項目も保存されます。詳細監査 ロギングはデフォルトで無効になっていますが、[監査ログ設定(AuditLogConfiguration)]ウィ ンドウで有効にすることができます。

## **Audit Log Types**

### システム監査ログ

システム監査ログでは、LinuxOSユーザーの作成、変更、削除、ログの改ざん、およびファイ ルまたはディレクトリの権限に対するあらゆる変更をトレースします。このタイプの監査ログ は、収集されるデータが大量になるためにデフォルトでディセーブルになっています。この機 能を有効にするには、CLI を使用して手動で utils auditd を有効にします。 システム監査ログ機 能をイネーブルにすると、Real-Time Monitoring Tool の [Trace & Log Central] を使用して、選択 したログの収集、表示、ダウンロード、削除を実行できます。 システム監査ログは vos-audit.log という形式になります。

この機能をイネーブルにする方法については、『*CommandLine Interface Reference Guide forCisco Unified Communications Solutions*』を参照してください。 Real-Time Monitoring Tool から収集し たログを操作する方法については、『*Cisco Unified Real-Time Monitoring Tool Administration Guide*』を参照してください。

## アプリケーション監査ログ

アプリケーション監査ログは、ユーザーによる、またはユーザー操作の結果発生したシステム への設定変更をモニタし、記録します。

- (注)
	- アプリケーションの監査ログ (Linux auditd) は、CLIからのみイネーブルまたはディセーブル にすることができます。 このタイプの監査ログの設定は、Real-Time Monitoring Tool による vos-audit.log の収集以外は変更できません。

## データベース監査ログ

データベース監査ログは、ログインなど、Informix データベースへのアクセスに関連するすべ てのアクティビティを追跡します。

## 監査ログ設定タスク フロー

監査ロギングを設定するには、次のタスクを実行します。

手順

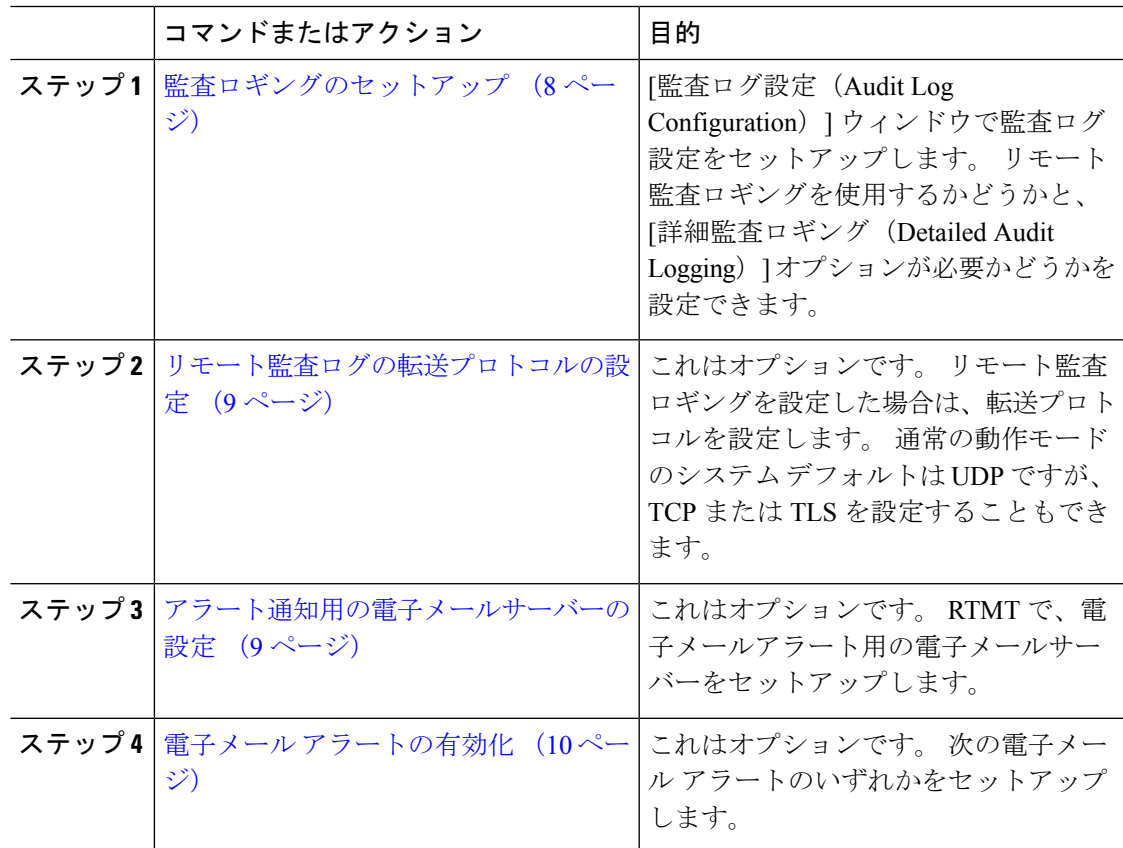

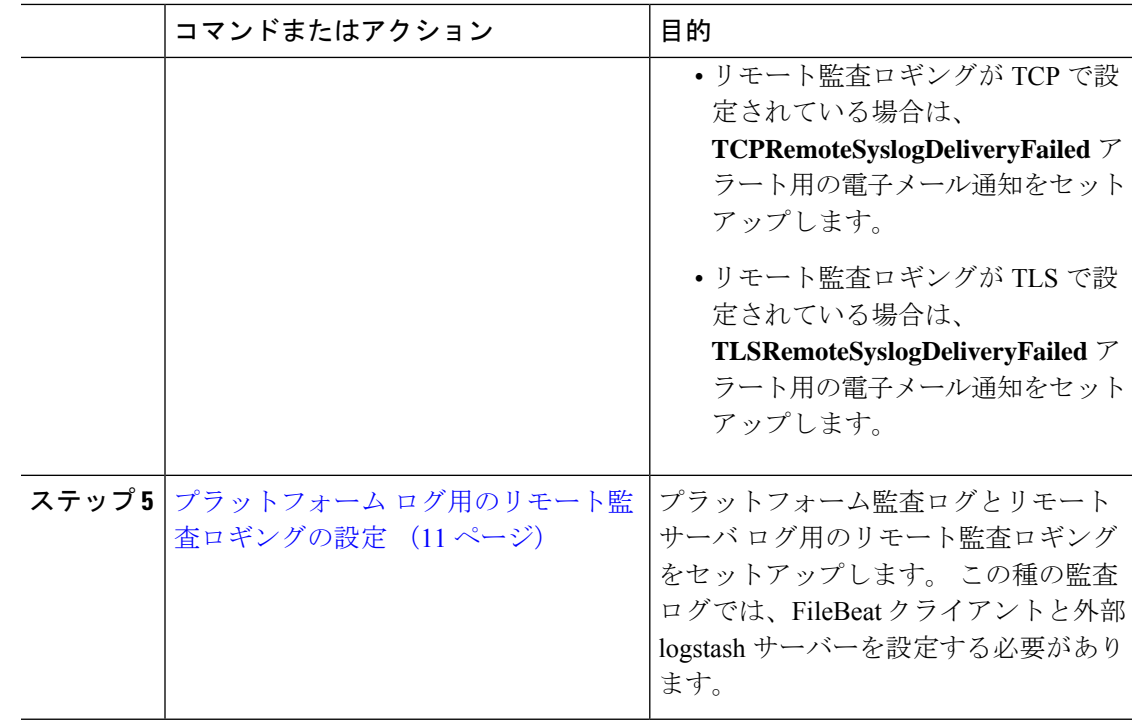

### 監査ロギングのセットアップ

#### 始める前に

リモート監査ロギングでは、事前に、リモート syslog サーバーをセットアップし、間にある ゲートウェイへの接続も含め、各クラスタノードとリモート syslog サーバー間で IPSec を設定 しておく必要があります。 IPSec 設定については、『*Cisco IOS Security Configuration Guide*』を 参照してください。

#### 手順

- ステップ **1** Cisco UnifiedServiceability で、**[**ツール(**Tools**)**]** > **[**監査ログ設定(**Audit Log Configuration**)**]** を選択します。
- ステップ **2 [**サーバ(**Server**)**]** ドロップダウンメニューから、クラスタ内のサーバーを選択し、**[**実行 (**Go**)**]** をクリックします。
- ステップ **3** すべてのクラスタノードを記録するには、[すべてのノードに適用(Apply toAllNodes)]チェッ クボックスをオンにします。
- ステップ **4 [**サーバー名(**Server Name**)**]** フィールドに、リモート syslog サーバーの IP アドレスまたは完 全修飾ドメイン名を入力します。
- ステップ **5** これはオプションです。 変更された項目と変更された値も含め、設定更新を記録するには、 [詳細監査ロギング (Detailed Audit Logging) ]チェックボックスをオンにします。
- ステップ **6** [監査ログ設定(Audit Log Configuration)]ウィンドウの残りのフィールドに値を入力します。 フィールドとその説明を含むヘルプについては、オンライン ヘルプを参照してください。

ステップ **7 [**保存(**Save**)**]** をクリックします。

#### 次のタスク

リモート監査ログの転送プロトコルの設定 (9 ページ)

### リモート監査ログの転送プロトコルの設定

リモート監査ログ用の転送プロトコルを変更するには、次の手順を使用します。 システムデ フォルトは UDP ですが、 に設定し直すこともできます。 TCP または TLS に設定し直すこと もできます。

#### 手順

- ステップ **1** コマンドライン インターフェイスにログインします。
- ステップ **2 utils remotesyslog show protocol** コマンドを実行して、どのプロトコルが設定されているかを確 認します。
- ステップ **3** このノード上でプロトコルを変更する必要がある場合は、次の手順を実行します。
	- TCP を設定するには、**utils remotesyslog set protocol tcp** コマンドを実行します。
	- UDP を設定するには、**utils remotesyslog set protocol udp** コマンドを実行します。
	- TLS を設定するには、**utils remotesyslog set protocol tls** コマンドを実行します。
		- コモンクライテリアモードでは、厳密なホスト名検証が使用されます。そのため、 (注) 証明書と一致する完全修飾ドメイン名(FQDN)でサーバーを設定する必要があり ます。
- ステップ **4** プロトコルを変更した場合は、ノードを再起動します。
- ステップ5 すべての Unified Communications Manager と IM and Presence Service のクラスタノードでこの手 順を繰り返します。

#### 次のタスク

アラート通知用の電子メールサーバーの設定 (9 ページ)

### アラート通知用の電子メールサーバーの設定

アラート通知用の電子メールサーバーをセットアップするには、次の手順を使用します。

#### 手順

**ステップ1 Real-Time Monitoring Tool** のシステム ウィンドウで、[アラート セントラル(Alert Central)]を クリックします。

- ステップ **2 [**システム(**System**)**]** > **[**ツール(**Tools**)**]** > **[**アラート(**Alert**)**]** > **[**電子メールサーバーの設定 (**Config Email Server**)**]** の順に選択します。
- ステップ **3 [**メールサーバー設定(**Mail Server Configuration**)**]** ポップアップで、メールサーバーの詳細 を入力します。
- ステップ **4 OK**をクリックします。

#### 次のタスク

電子メール アラートの有効化 (10 ページ)

#### 電子メール アラートの有効化

リモート監査ロギングを TCP または TLS で設定した場合は、次の手順を使用して、送信障害 を通知する電子メール アラートを設定します。

#### 手順

- ステップ **1** Real-Time Monitoring Tool の **[**システム(**System**)**]** 領域で、**[**アラート セントラル(**Alert Central**)**]** をクリックします。
- ステップ **2 [**アラートセントラル(**Alert Central**)**]** ウィンドウで、します
	- TCP でリモート監査ロギングを使用する場合は、**TCPRemoteSyslogDeliveryFailed** を選択 します。
	- TLS でリモート監査ロギングを使用する場合は、**TLSRemoteSyslogDeliveryFailed** を選択 します。
- ステップ **3 [**システム(**System**)**]** > **[**ツール(**Tools**)**]** > **[**アラート(**Alert**)**]** > **[**アラート アクションの設 定(**Config Alert Action**)**]** の順に選択します。
- ステップ **4** [アラート アクション(Alert Action)]ポップアップで、[デフォルト(Default)]を選択して、 [編集 (Edit) ]をクリックします。
- ステップ **5** [アラート アクション(Alert Action)]ポップアップで、受信者を追加します。
- ステップ **6** ポップアップ ウィンドウで、電子メール アラートを送信するアドレスを入力して、[OK]をク リックします。
- ステップ7 [アラートアクション (Alert Action) ]ポップアップで、アドレスが[受信者 (Recipients) ]に表 示されていることと、[有効(Enable)]チェックボックスがオンになっていることを確認しま す。
- ステップ **8 OK**をクリックします。

## プラットフォーム ログ用のリモート監査ロギングの設定

プラットフォーム監査ログ、リモート サポート ログ、および一括管理 CSV ファイルに対する リモート監査ロギング サポートを追加するには、次のタスクを実行します。 この種のログで は、FileBeat クライアントと logstash サーバーが使用されます。

#### 始める前に

外部 logstash サーバーがセットアップされていることを確認します。

#### 手順

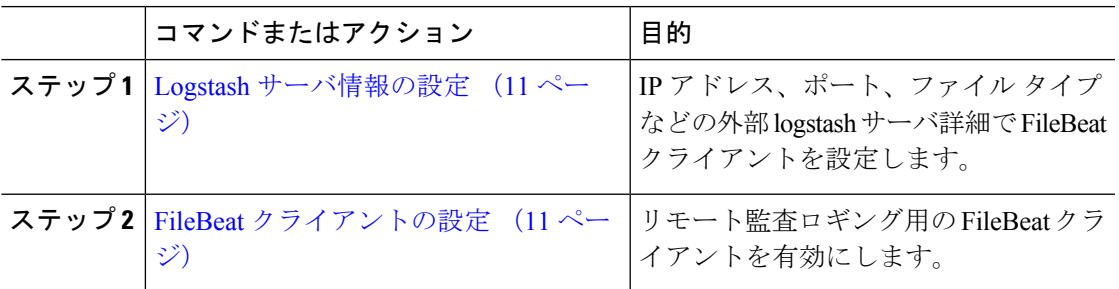

#### **Logstash** サーバ情報の設定

次の手順を使用して、IP アドレス、ポート番号、ダウンロード可能なファイル タイプなどの 外部 Logstash サーバ情報で FileBeat クライアントを設定します。

#### 始める前に

外部 Logstash サーバーがセットアップされていることを確認します。

#### 手順

ステップ **1** コマンドライン インターフェイスにログインします。

- ステップ **2 utils FileBeat configure** コマンドを実行します。
- ステップ **3** 画面上の指示に従って、Logstash サーバーの詳細を設定します。

#### **FileBeat** クライアントの設定

プラットフォーム監査ログ、リモート サポート ログ、および一括管理 CSV ファイルのアップ ロード用の FileBeat クライアントを有効または無効にするには、次の手順を使用します。

#### 手順

ステップ **1** コマンドライン インターフェイスにログインします。

- ステップ **2 utils FileBeatstatus**コマンドを実行し、Filebeatクライアントが有効になっているかどうかを確 認します。
- ステップ **3** 次のコマンドの 1 つを実行します。
	- クライアントを有効にするには、**utils FileBeat enable** コマンドを実行します。
	- クライアントを無効にするには、**utils FileBeat disable** コマンドを実行します。
	- (注) TCP はデフォルトの転送プロトコルです。
- ステップ **4** これはオプションです。転送プロトコルとしてTLSを使用するには、次の手順を実行します。
	- 転送プロトコルとして TLS を有効にするには、**utils FileBeat tls enable** コマンドを実行し ます。
	- 転送プロトコルとして TLS を無効にするには、**utils FileBeat tls disable** コマンドを実行し ます。
	- TLSを使用するには、セキュリティ証明書をlogstashサーバからUnifiedCommunications (注) Manager と IM and Presence Service 上の tomcat 信頼ストアにアップロードする必要があ ります。
- ステップ **5** 各ノードでこの手順を繰り返します。

これらのコマンドをすべてのノードで同時に実行しないでください。

## 監査ログの構成時の設定

#### 事前準備

監査ロールを割り当てられたユーザだけが監査ログの設定を変更できることに注意してくださ い。デフォルトでは、UnifiedCommunications Managerの新規インストールおよびアップグレー ド後、CCMAdministrator が監査ロールを所有します。 CCMAdministrator は、Cisco Unified Communications Manager の管理 の [User Group Configuration] ウィンドウで標準監査ユーザーグ ループに監査権限を持つユーザーを割り当てることができます。その後必要であれば、標準監 査ユーザ グループから CCMAdministrator を削除できます。

IM and Presence Serviceの場合、新規インストールまたはアップグレードの後で管理者に監査 ロールが与えられ、監査権限を持つ任意のユーザーを標準監査ユーザーグループに割り当てる ことができます。

Cisco Unity Connection の場合、インストール時に作成されたアプリケーション管理アカウント が Audit Administrator ロールに割り当てられます。このアカウントは、他の管理者ユーザーを このロールに割り当てることができます。 このアカウントから Audit Administrator ロールを削 除することもできます。

Standard Audit LogConfigurationロールには、監査ログを削除する権限と、Cisco UnifiedReal-Time Monitoring Tool、IM and Presence Real-Time Monitoring Tool、Trace Collection Tool、Real-Time Monitoring Tool (RTMT) アラート設定、Serviceability ユーザ インターフェイスのコントロー

ル センター - ネットワーク サービス、RTMT プロファイルの保存、Serviceability ユーザ イン ターフェイスの監査設定、監査トレースというリソースへの読み取り/更新権限が与えられま す。

Standard Audit Log Configuration ロールには、監査ログを削除する権限と、Cisco Unified RTMT、 Trace Collection Tool、RTMT アラート設定、Cisco UnifiedServiceability のコントロール センター -ネットワークサービス、RTMTプロファイルの保存、Cisco UnifiedServiceabilityの監査設定、 監査トレースというリソースへの読み取り/更新権限が与えられます。

Cisco Unity Connection の Audit Administrator ロールに割り当てられたユーザーは、Cisco Unified RTMT で監査ログを表示、ダウンロード、および削除できます。

Cisco Unified Communications Manager のロール、ユーザ、およびユーザ グループの詳細につい ては、*Cisco Unified Communications Manager* 管理ガイドを参照してください。

Cisco Unity Connection のロールとユーザーの詳細については、『*User Moves, Adds, and Changes Guide for Cisco Unity Connection*』を参照してください。

IM and Presenceのロール、ユーザ、ユーザ グループの詳細は、*Unified Communications Manager* の *Configuration and Administration of IM and Presence Service* の設定および管理を参照してくだ さい。

次の表に、Cisco Unified Serviceability の [監査ログの設定(Audit Log Configuration)] ウィンド ウで設定できる設定について説明します。

| フィールド                              | 説明                                                                                      |
|------------------------------------|-----------------------------------------------------------------------------------------|
| サーバーの選択                            |                                                                                         |
| サーバ (Server)                       | 監査ログを設定するサーバ (ノード) を選択し、[移動 (Go) ]をクリッ<br>クします。                                         |
| すべてのノードに滴用<br>(Apply to All Nodes) | クラスタのすべてのノードに監査ログ設定を適用する場合は、「すべて<br> のノードに適用 (Apply to All Nodes) ]チェックボックスをオンにしま<br>す。 |
| アプリケーション監査ログの設定                    |                                                                                         |

表 **<sup>1</sup> :** 監査ログの構成時の設定

 $\mathbf I$ 

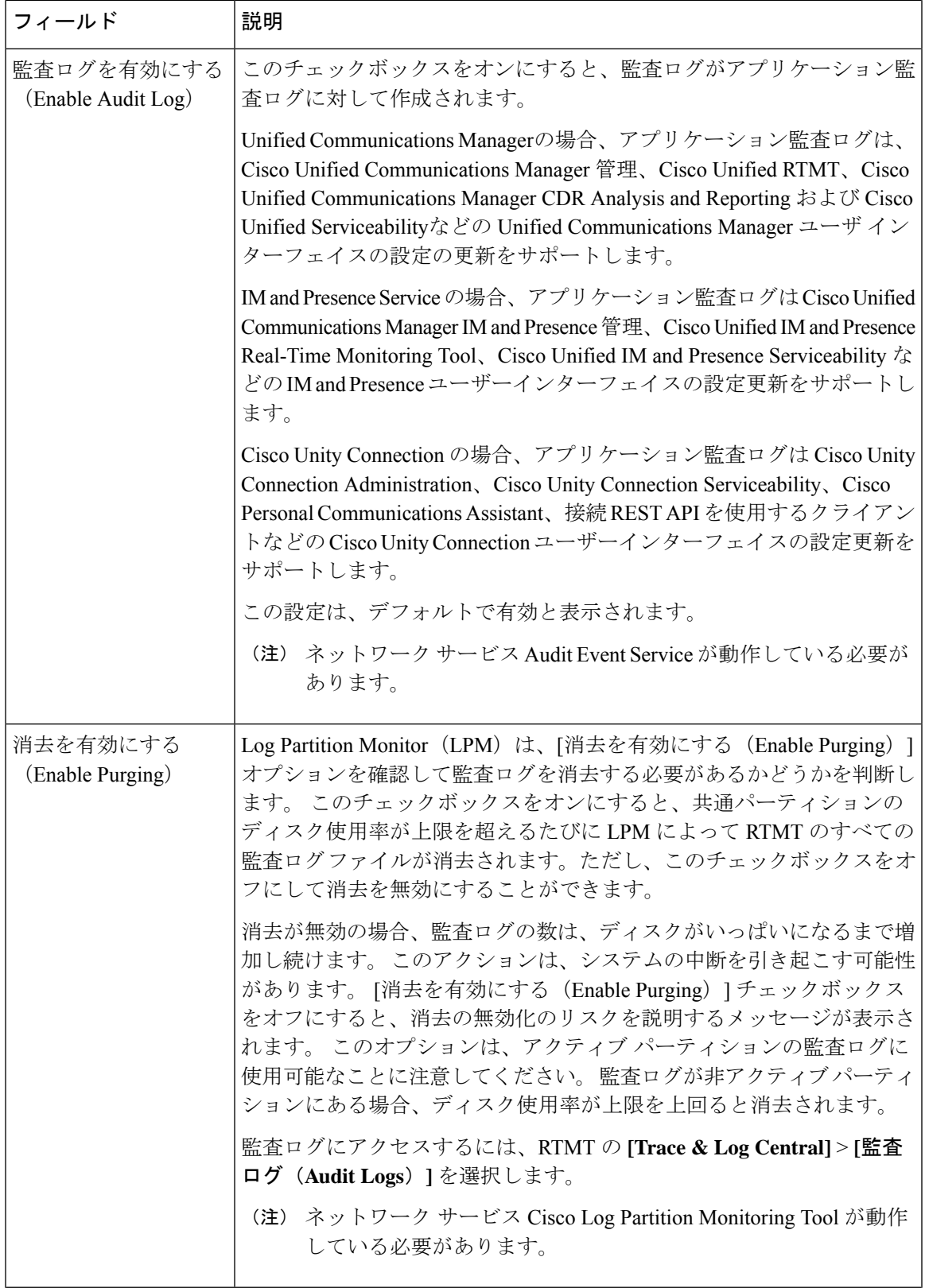

I

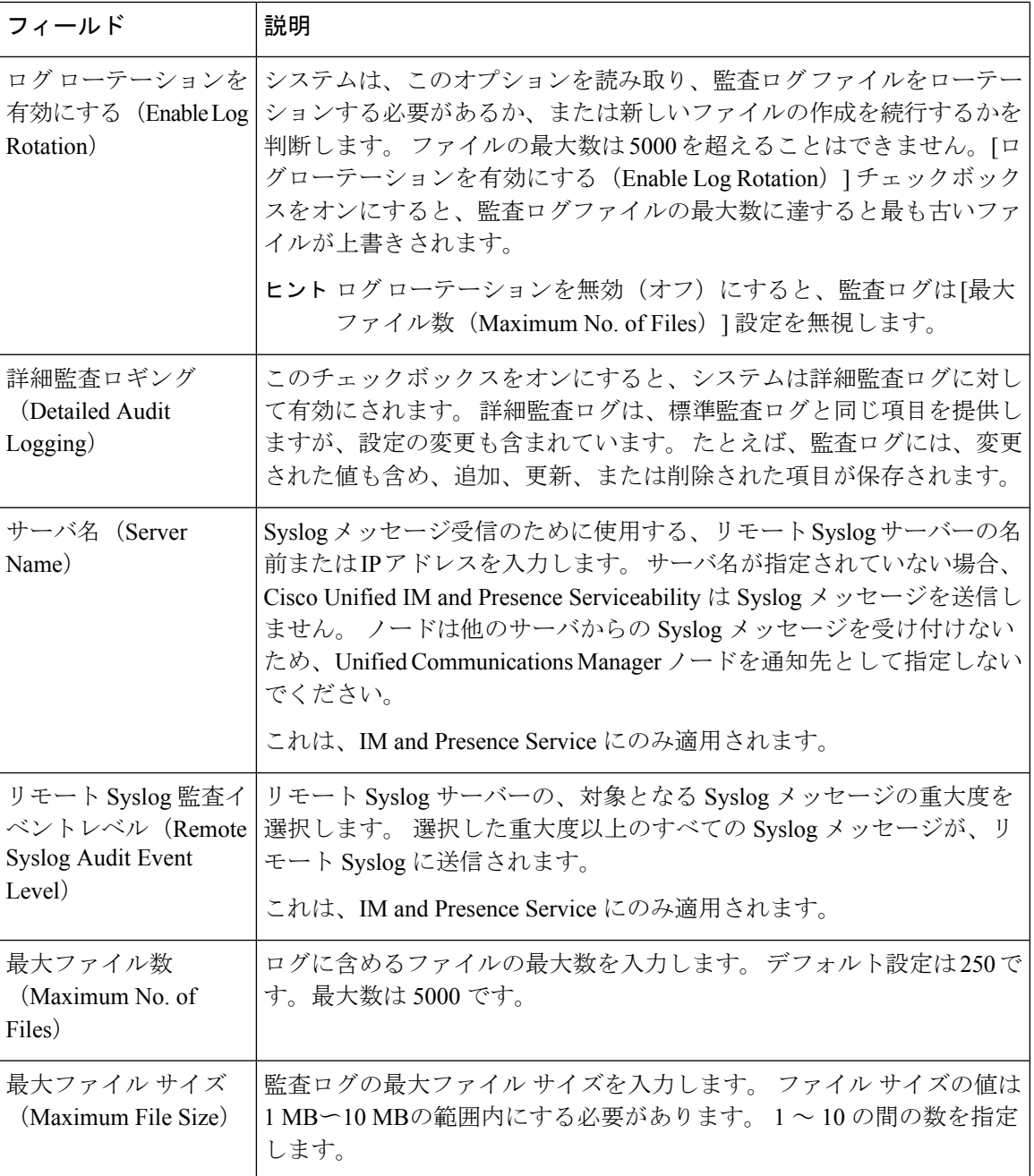

I

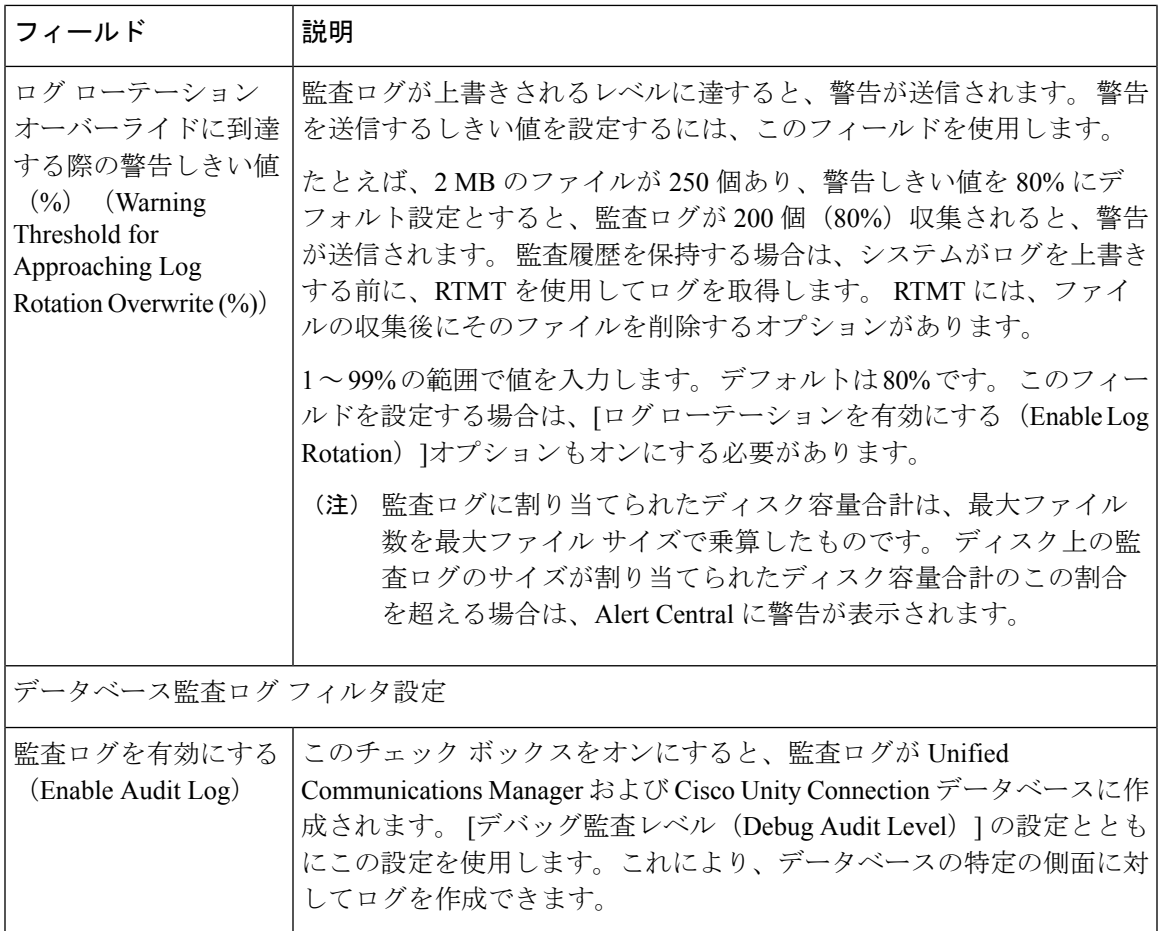

 $\mathbf{l}$ 

ш

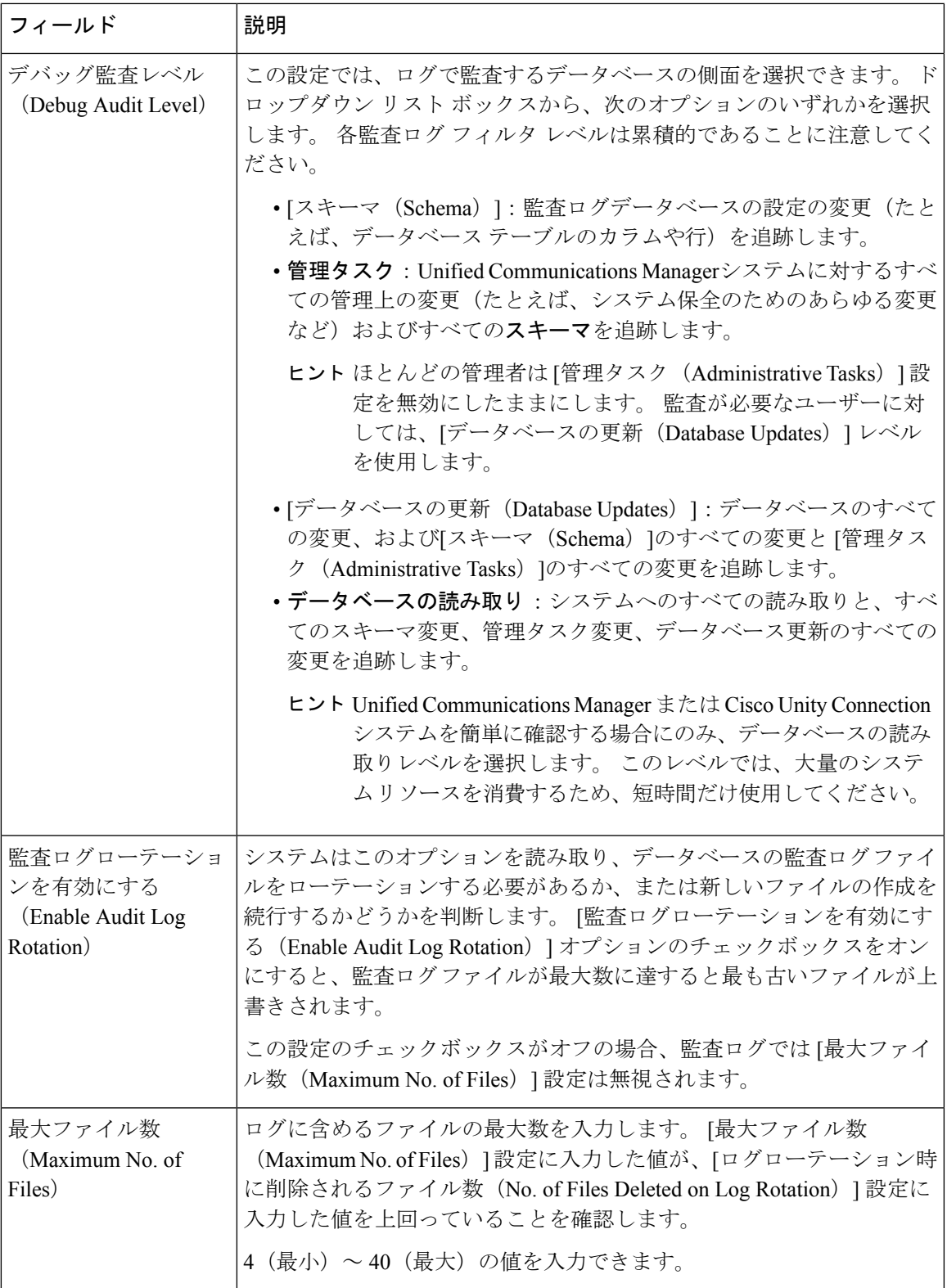

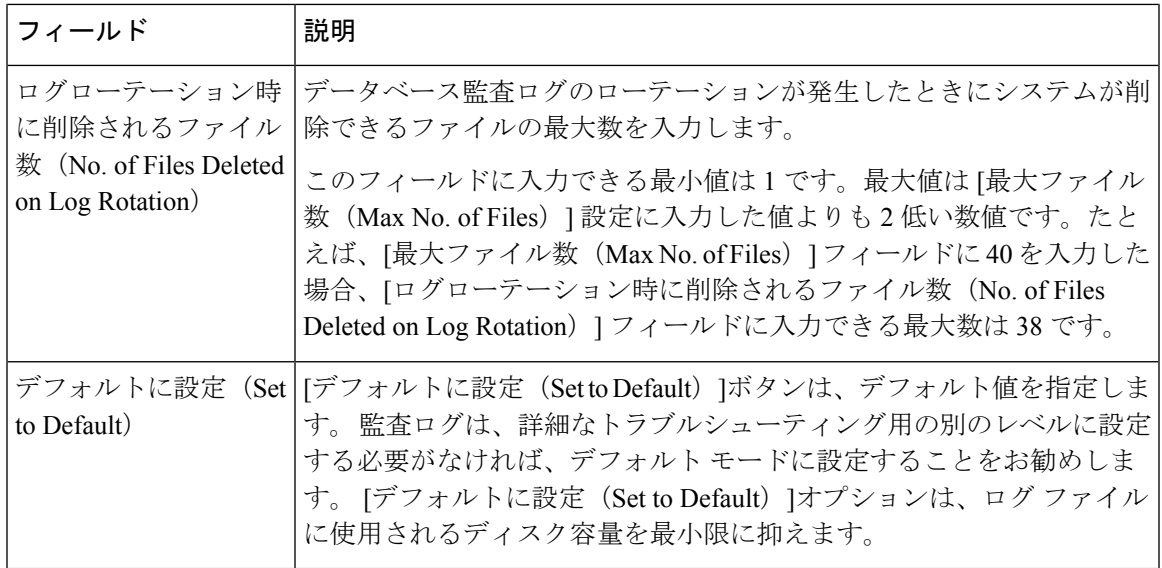

### $\triangle$

有効になっている場合、特にデバッグ監査レベルが「データベースの更新 (Database Updates)] または [データベースの読み取り (Database Reads) ]に設定されていると、データベース ロギ ングが短時間で大量のデータを生成する可能性があります。 これにより、多用期間中に、パ フォーマンスに重大な影響が発生する可能性があります。 通常、データベース ロギングは無 効のままにすることを推奨します。データベースの変更を追跡するためにロギングを有効にす る必要がある場合には、[データベースの更新(Database Updates)]レベルを使用して短時間の み有効にすることを推奨します。 同様に、特にデータベース エントリをポーリングする場合 (データベースから 250 台のデバイスを引き出す場合など)、管理ロギングは Web ユーザ イ ンターフェイスの全体的なパフォーマンスに影響を与えます。 注意

翻訳について

このドキュメントは、米国シスコ発行ドキュメントの参考和訳です。リンク情報につきましては 、日本語版掲載時点で、英語版にアップデートがあり、リンク先のページが移動/変更されている 場合がありますことをご了承ください。あくまでも参考和訳となりますので、正式な内容につい ては米国サイトのドキュメントを参照ください。